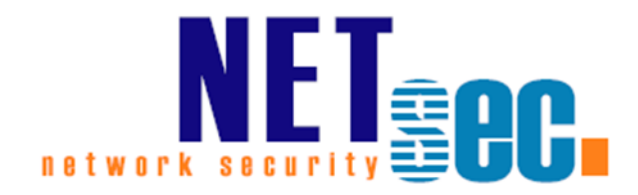

# ArchiveUsers 3

**Handbuch** 

# **NETSEC**

21. August 2017

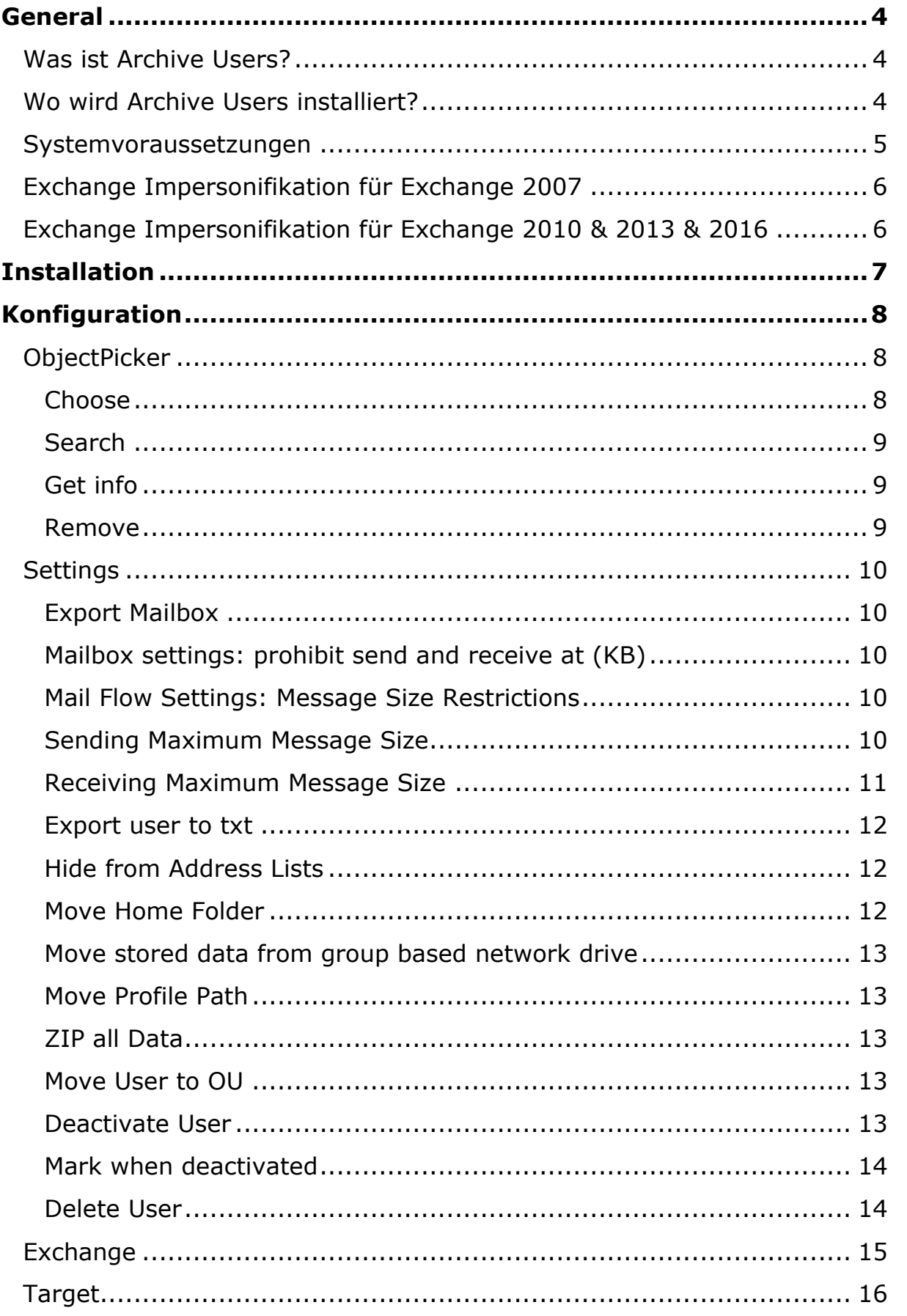

# ArchiveUsers 3 | Manual

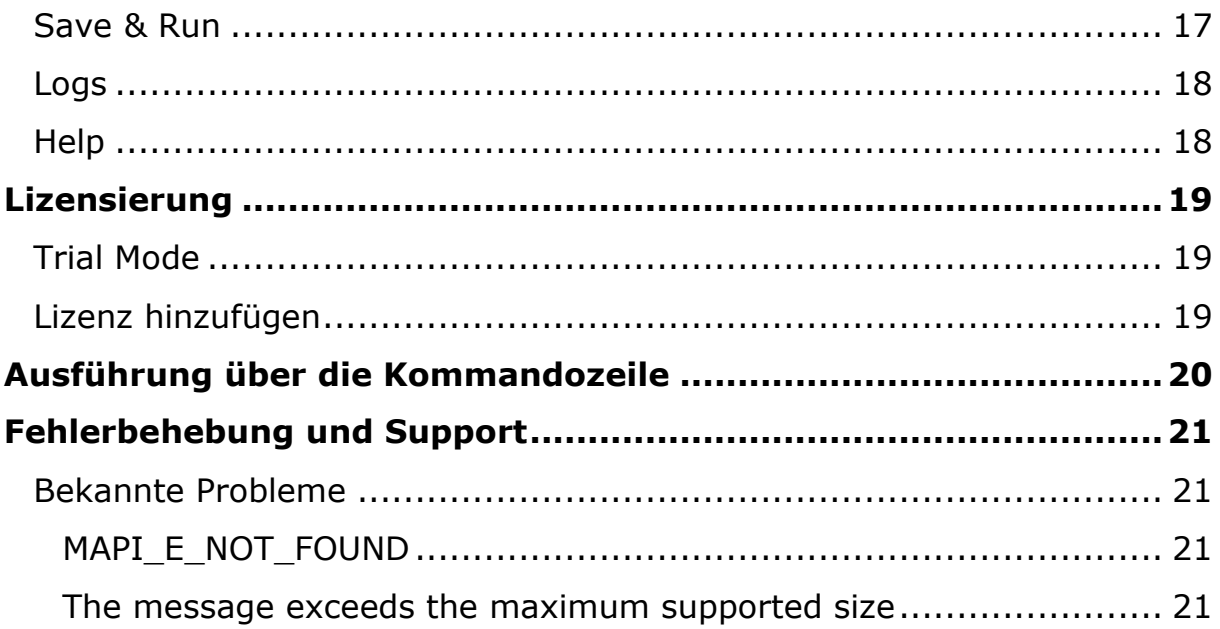

# <span id="page-3-0"></span>**General**

#### <span id="page-3-1"></span>**Was ist Archive Users?**

ArchiveUsers ist unsere Lösung zur Archivierung von Benutzern, die Ihr Unternehmen verlassen haben. Darin enthalten ist das Sichern des Postfaches, Profilpfades, Home-Ordners und des Active Directory Benutzer Objekts. Auf diese Weise können Sie alle rechtlichen Vorgaben wie HIPAA, FDA, PCI oder SOX erfüllen.

Jeder Prozess wird in einem prüfungssicheren Logfile festgehalten. Alle Benutzerinformation werden in eine ZIP Datei komprimiert und gespeichert.

#### <span id="page-3-2"></span>**Wo wird Archive Users installiert?**

Sie können Archive Users auf jedem Server oder jeder Workstation in Ihrer Windows-Domäne installieren. Es wird der Zugriff mit entsprechenden Berechtigungen auf den Exchange Server und auf das Active Directory benötigt.

#### <span id="page-4-0"></span>**Systemvoraussetzungen**

Archive Users ist kompatibel mit allen Exchange Versionen ab 2007 SP1<sup>1</sup>.

Es ist außerdem möglich Archive Users in einer virtuellen Umgebung zu betreiben. Die untere Auflistung gibt eine komplette Übersicht der Anforderungen um Archive Users zu benutzen.

1. Prozessor / CPU

Mindestens eine Dual-Core CPU wird benötigt.

2. Arbeitsspeicher / RAM

Mindestens 2 GB werden benötigt.

3. Speicherplatz

Archive Users benötigt 20 MB Speicherplatz ohne die erzeugten Archive, die in der Größe variieren.

4. Betriebssystem

Folgende Betriebssystem werden von Archive Users unterstützt:

> Windows 7 SP1 Windows 10 Windows Server 2008 SP2 Windows Server 2008 R2 SP1 Windows Server 2012 Windows Server 2012 R2 Windows Server 2016

5. Weitere Voraussetzungen

.NET Framework 4.5.1

Alle empfohlene Windows Updates

Mapi32 muss verfügbar sein, entweder

• Microsoft Messaging API und Collaboration Data Objects 1.2.1

**Hinweis:** Nach der Installation von MAPI/CDO 1.2.1 bitte den Rechner einmal neu starten.

oder

• Outlook

Es muss eine 32-Bit Version von Outlook sein, weil wir eine 64-Bit Version von Outlook nicht unterstützen.

**Hinweis:** Outlook muss so konfiguriert sein, dass es die mit dem Standard Profile des ArchiveUsers Account öffnet.

<sup>-</sup><sup>1</sup> MICROSOFT STELLT DEN SUPPORT FÜR EXCHANGE 2007 AM 11. APRIL 2017 EIN. SOLLTEN PROBLEME INNERHALB DER EXCHANGE 2007 UMGEBUNG AUFTRETEN KÖNNEN DIESE EVTL. NUR BEGRENZT SUPPORTED WERDEN.

# <span id="page-5-0"></span>**Exchange Impersonifikation für Exchange 2007**

Der Service Account braucht folgende Rechte:

- Ms-Exch-EPI-Impersonation
- Ms-Exch-EPI-May-Impersonate

**Hinweis:** Der folgende Exchange-Management-Shell Befehl muss ausgeführt werden:

*Get-ExchangeServer | where {\$\_.IsClientAccessServer -eq \$TRUE} | ForEach-Object {Add-ADPermission -Identity \$\_.distinguishedname -User (Get-User -Identity User1 | select-object).identity -extendedRight ms-Exch-EPI-Impersonation}*

**Hinweis:** Bitte User1 durch den AchiveUsers Service Account ersetzen.

*Get-MailboxDatabase | ForEach-Object {Add-ADPermission -Identity \$\_.DistinguishedName -User User1 -ExtendedRights ms-Exch-EPI-May-Impersonate}*

**Hinweis:** Bitte User1 durch den AchiveUsers Service Account ersetzen.

Weitere Informationen finden Sie unter: [http://msdn.microsoft.com/en-us/library/bb204095\(v=exchg.80\).aspx](http://msdn.microsoft.com/en-us/library/bb204095(v=exchg.80).aspx)

# <span id="page-5-1"></span>**Exchange Impersonifikation für Exchange 2010 & 2013 & 2016**

**Hinweis:** Der folgende Exchange Management Shell Befehl muss ausgeführt werden:

*New-ManagementRoleAssignment –Name:impersonationAssignmentName –Role:ApplicationImpersonation –User:serviceAccount*

Exchange Impersonation ermöglicht es dem Archive Users ausführenden Benutzer sich als eigentlicher Besitzer des Postfachs auszugeben. So hat der Account die Berechtigung alle Daten auszulesen und zu exportieren.

Weitere Informationen finden Sie unter: MSDN Library - [Configuring Exchange Impersonation](http://msdn.microsoft.com/en-us/library/bb204095(v=exchg.140).aspx) ArchiveUsers 3 | Manual ArchiveUsers 3 | Manual

# <span id="page-6-0"></span>**Installation**

Bei der Installation werden alle Komponenten, die für Archive Users benötigt werden installiert. Es wird eine Desktopverknüpfung erstellt.

Das Programm wird standardmäßig ins Verzeichnis C:\PROGRAM FILES (X86)\NETsec ArchiveUsers installiert, dies kann während der Installation geändert werden. Das Verzeichnis wird beim Deinstallieren der Software wieder gelöscht.

Die Daten, wie Ihre Konfiguration und die Logdateien usw., werden im Verzeichnis %PROGRAMDATA%\NETsec\ArchiveUsers abgelegt, dies wird beim Deinstallieren nicht gelöscht.

HINWEIS: Das Verzeichnis *%PROGRAMDATA%* ist standardmäßig nicht sichtbar. Sie müssen die Option *SHOW HIDDEN FILES, FOLDERS, AND DRIVES* im Menü *OPTIONS* des WINDOWS EXPLORER aktivieren.

# <span id="page-7-0"></span>**Konfiguration**

# <span id="page-7-1"></span>**ObjectPicker**

Im TAB *ObjectPicker* wählen Sie die Benutzerobjekte aus, auf die dann anschließend die Aktionen ausgeführt werden, die Sie im TAB *Settings* definieren.

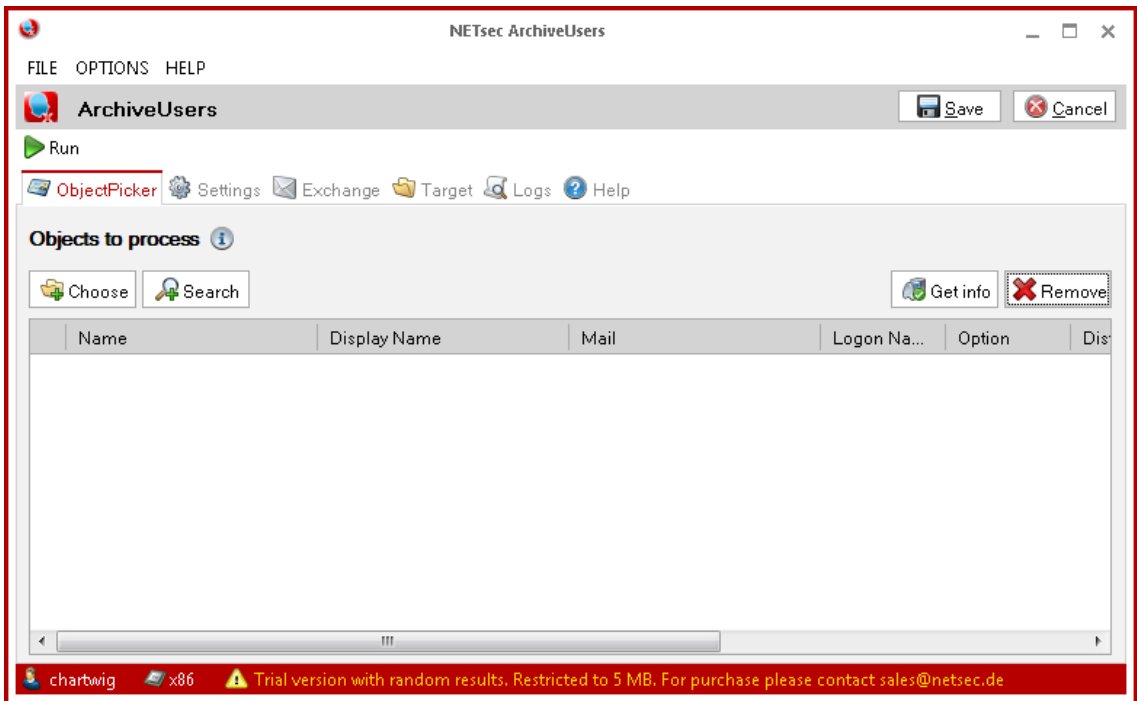

#### <span id="page-7-2"></span>**Choose**

Hier können Sie Benutzer über Organisationseinheiten auswählen.

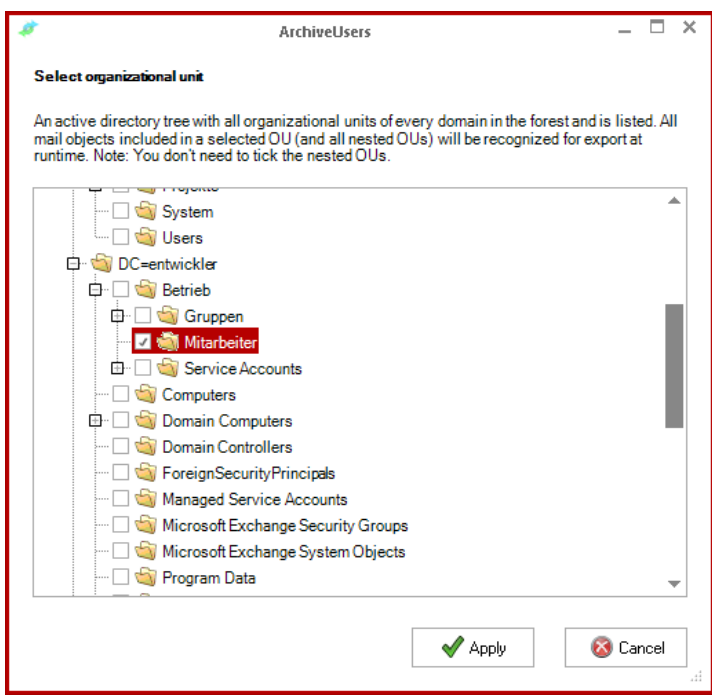

#### <span id="page-8-0"></span>**Search**

Hier können Sie zwischen Benutzer, Container, Public-Folder, Kontakte, Gruppen und Query Based Group wählen.

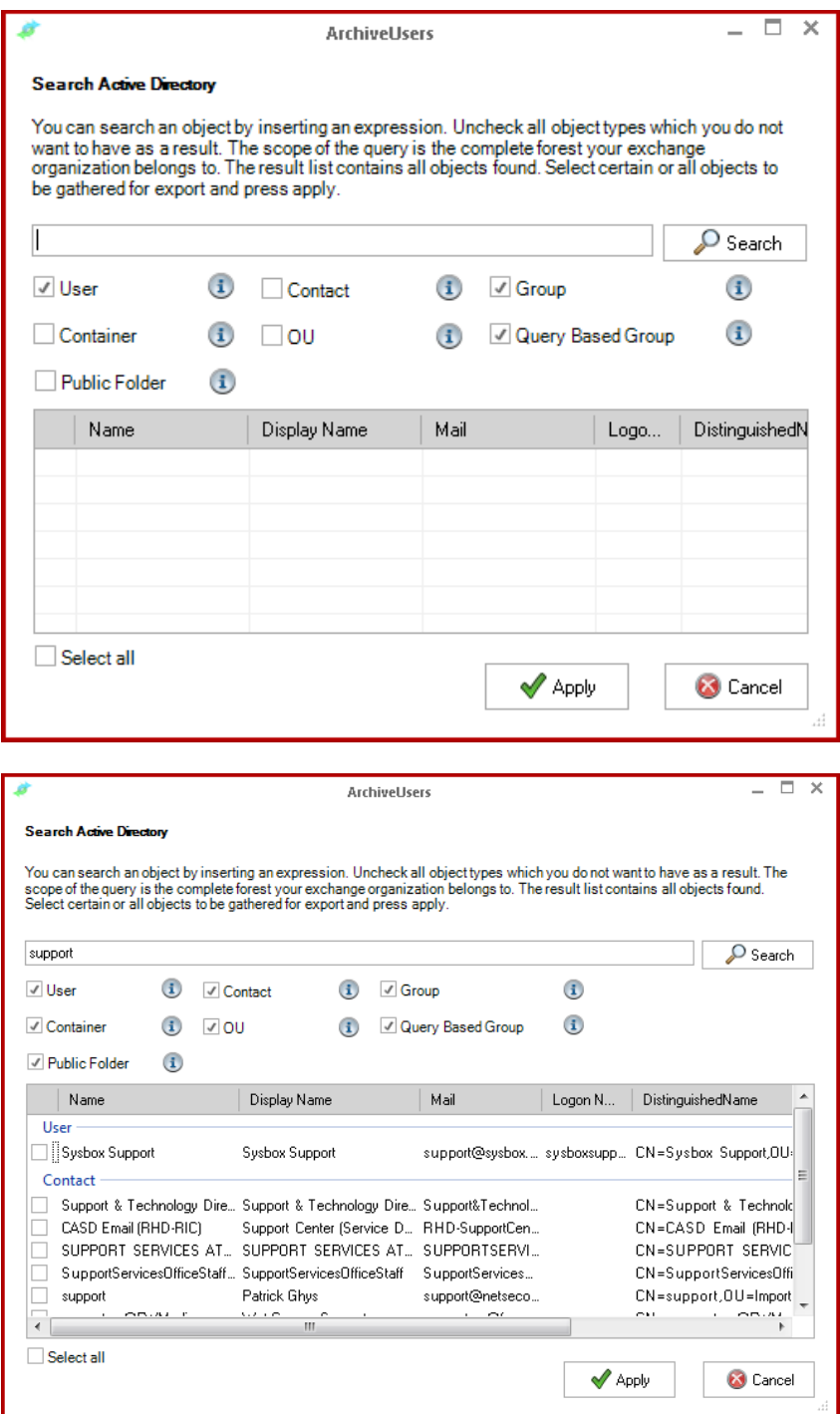

# <span id="page-8-1"></span>Get info

Hier erhalten Sie nähere Information über die Größe der Mailbox, des Home Folders und des Profils der ausgewählten Objekte

#### <span id="page-8-2"></span>Remove

Löscht das gewählte Objekt aus der Liste

# <span id="page-9-0"></span>**Settings**

Nachdem Sie alle gewünschten Benutzer/Objekte ausgewählt haben, können Sie über den TAB *Settings* entscheiden, was mit den Objekten geschehen soll.

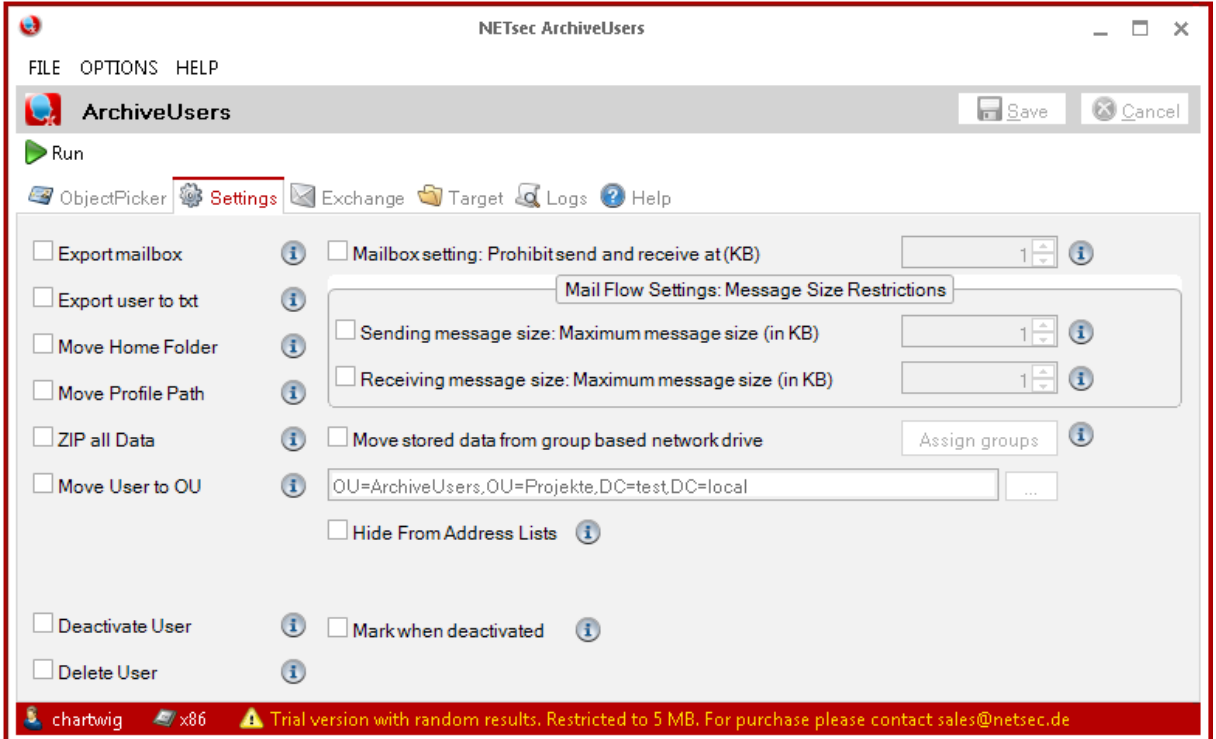

#### <span id="page-9-1"></span>Export Mailbox

Das Postfach wird in eine PST-Datei exportiert. Jedes Postfach sollte nicht mehr als 500 Ordner auf einer Ebene haben, dies kann zu Problemen beim Export führen und die PST-Datei wäre nicht vollständig.

#### <span id="page-9-2"></span>Mailbox settings: prohibit send and receive at (KB)

Wenn das Postfach die angegebene Größe erreicht hat, werden Senden und Empfangen neuer Mails verhindert.

#### <span id="page-9-3"></span>Mail Flow Settings: Message Size Restrictions

Mit diesen Optionen wird die Größe von eingehenden und ausgehenden E-Mails des Benutzers kontrolliert.

#### <span id="page-9-4"></span>Sending Maximum Message Size

Diese Option beschränkt die maximale Größe der ausgehenden E-Mails. Nutzen Sie die Einstellung um die Größe der ausgehenden Nachrichten des Benutzers zu kontrollieren. Das Limit wird in KB angegeben.

Hinweis: Die ausgehende Nachrichtengröße wird im Attribut "delivContLength" gesetzt.

#### <span id="page-10-0"></span>Receiving Maximum Message Size

Diese Option beschränkt die maximale Größe der eingehenden E-Mails. Nutzen Sie die Einstellung um die Größe der eingehenden Nachrichten des Benutzers zu kontrollieren. Das Limit wird in KB angegeben.

Hinweis: Die eingehende Nachrichtengröße wird im Attribut "submissionContLength" gesetzt.

Sie können die Optionen mit ArchiveUsers setzen lassen oder manuell in den Postfach Eigenschaften der Exchange Management Konsole:

Exchange 2010:

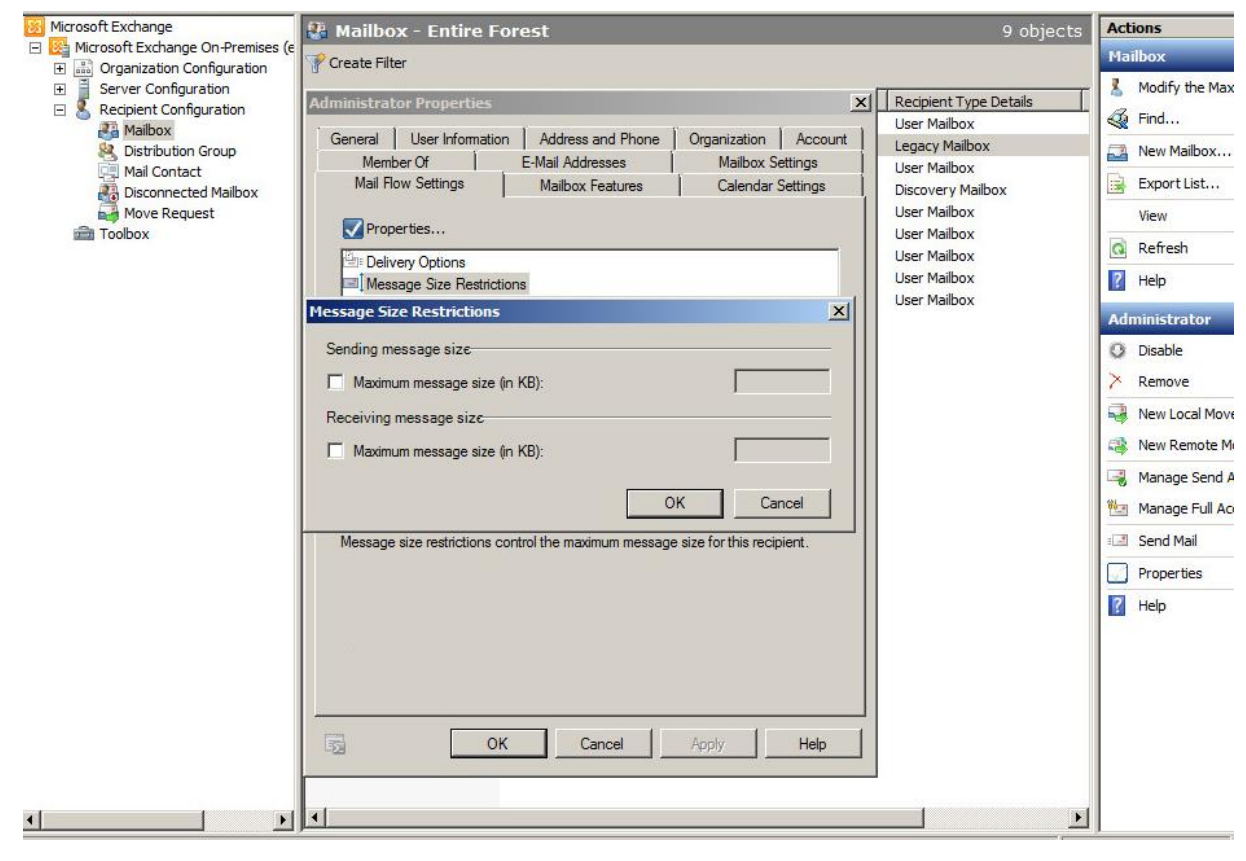

# Exchange 2013 & 2016:

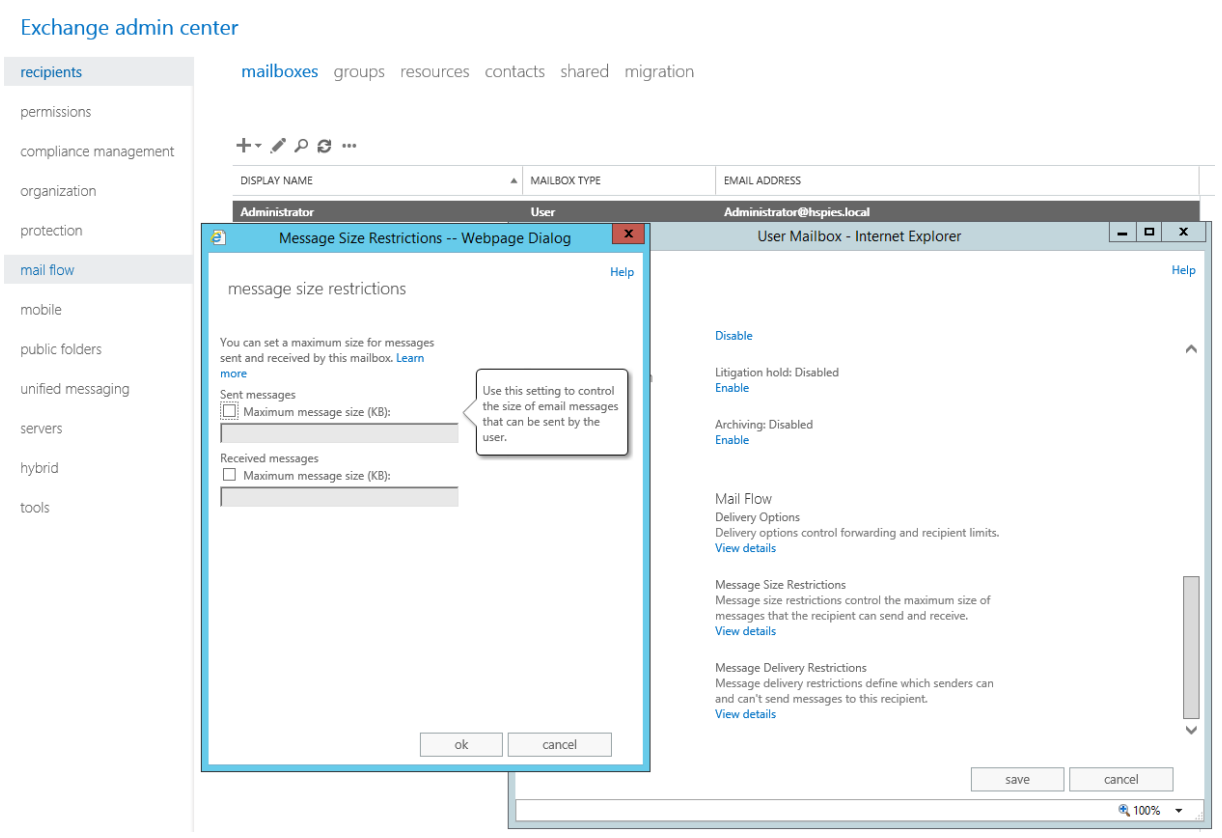

#### <span id="page-11-0"></span>Export user to txt

Die AD-Informationen (Attributswerte) werden in eine Textdatei exportiert

#### <span id="page-11-1"></span>Hide from Address Lists

Die Mailbox wird in den Exchange Adresslisten nicht mehr angezeigt.

#### <span id="page-11-2"></span>Move Home Folder

Verschiebt das Home-Folder in den Zielordner, der im TAB "Target" konfiguriert wird.

> ArchiveUsers 3 | Manual ArchiveUsers 3 | Manual

#### <span id="page-12-0"></span>Move stored data from group based network drive

Für jedes Mitglied der ausgewählten Gruppen sucht ArchiveUsers in den aufgeführten Pfaden nach einem Verzeichnis, welches den Namen des sAMAccountname des Benutzers hat. Wenn dieses Verzeichnis existiert, dann wird es archiviert.

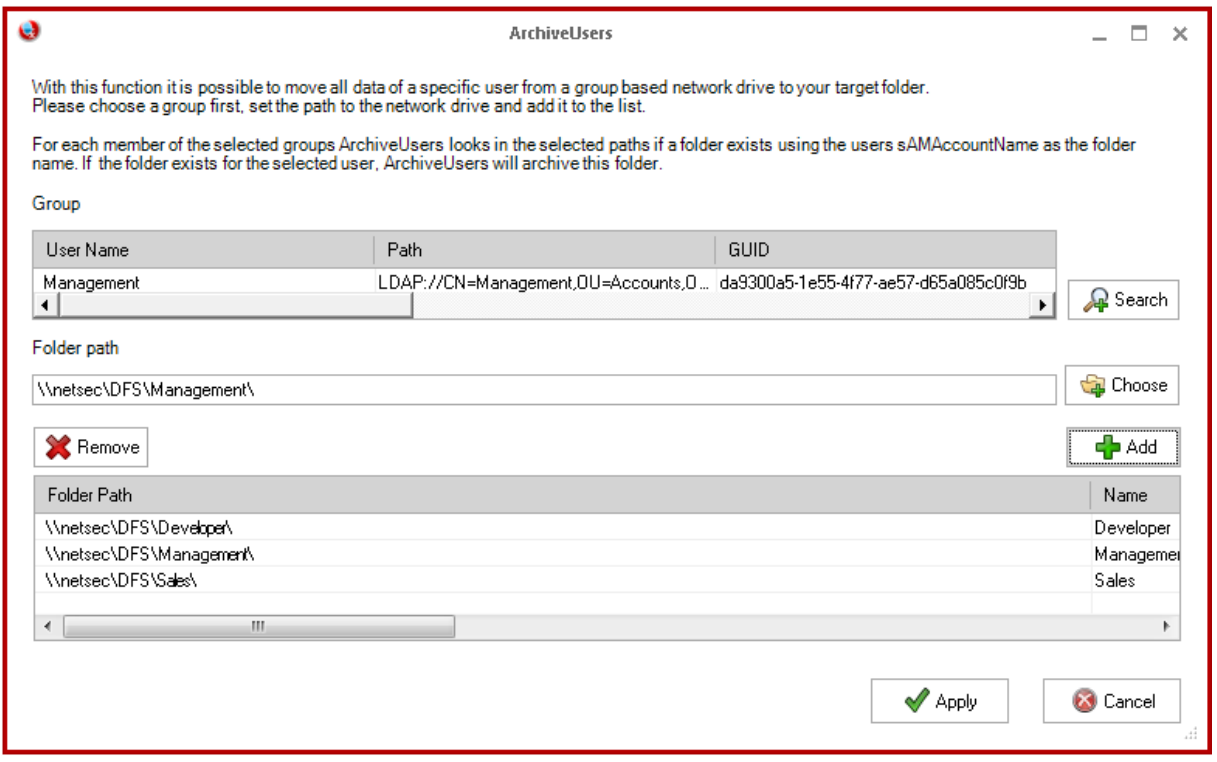

#### Beispiel:

John Dole ist Mitglied in der Gruppe Sales und hat den sAMAccountName jdole.

ArchiveUsers wird das Verzeichnis \\netsec\DFS\Sales\jdole\ exportiert, da ArchiveUsers ein Verzeichnis mit dem sAMAccountName "idole" im Netzlaufwerk \\netsec\DFS\Sales\ gefunden hat.

#### <span id="page-12-1"></span>Move Profile Path

Verschiebt den Profil-Pfad des Benutzers in den Zielordner

#### <span id="page-12-2"></span>ZIP all Data

Komprimiert alle exportierten Benutzerdaten.

#### <span id="page-12-3"></span>Move User to OU

Die gewählten Active Directory Benutzerobjekte werden in die angegebene OU verschoben

#### <span id="page-12-4"></span>Deactivate User

Die gewählten Active Directory Benutzerobjekte werden deaktiviert

#### <span id="page-13-0"></span>Mark when deactivated

Die deaktivierten Objekte werden zusätzlich im Attribut "description" durch eine Notiz markiert.

#### <span id="page-13-1"></span>Delete User

Die gewählten Benutzer werden im Active Directory gelöscht.

**Diese Aktion sollte im Normalfall nur gewählt werden, wenn alle anderen**  Aktionen als "mit Erfolg durchgeführt" überprüft werden konnten.

# <span id="page-14-0"></span>**Exchange**

Bei einem Exchange On-Premise können Sie USE AUTODISCOVER nutzen, um den EXCHANGE WEB SERVICE (EWS) zu finden. Sollte Autodiscover nicht funktionieren, können Sie den EWS selbst eintragen. Wenn Sie auf Suchen klicken, versucht ArchiveUsers die Einstellungen über Autodiscover zu suchen.

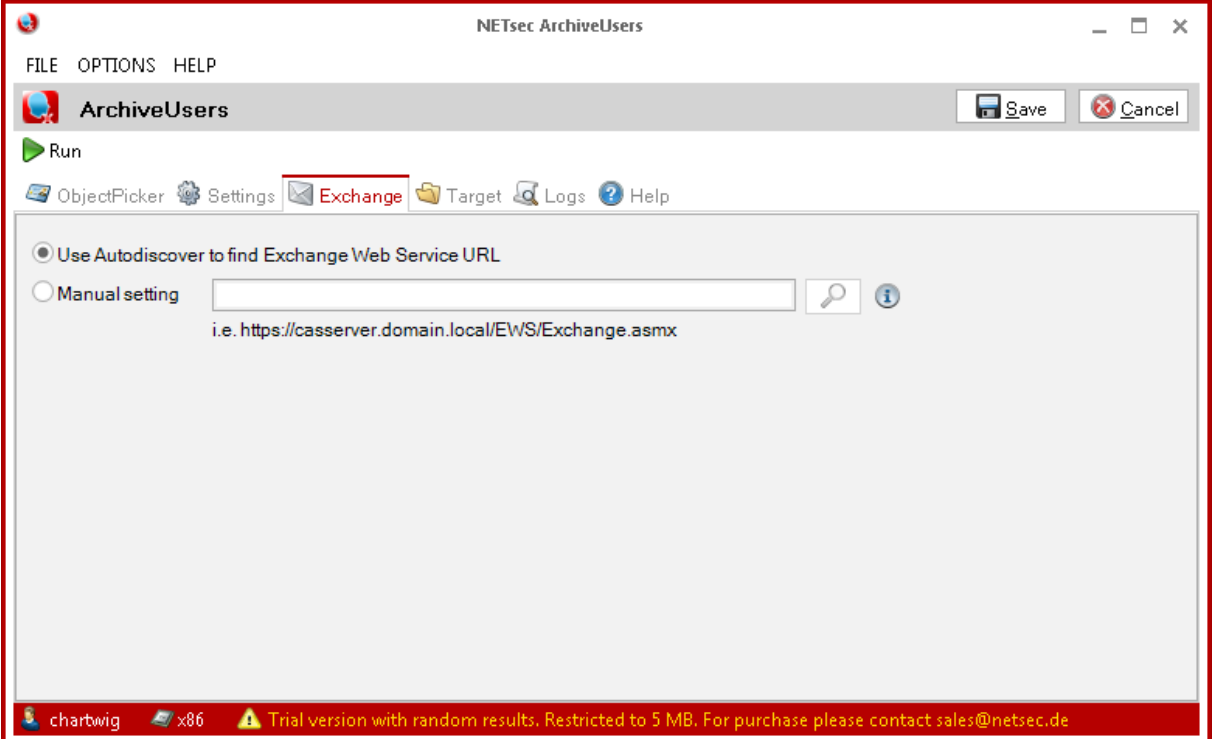

# <span id="page-15-0"></span>**Target**

Im TAB *Target* geben Sie den Pfad an, wohin die Daten exportiert werden sollen.

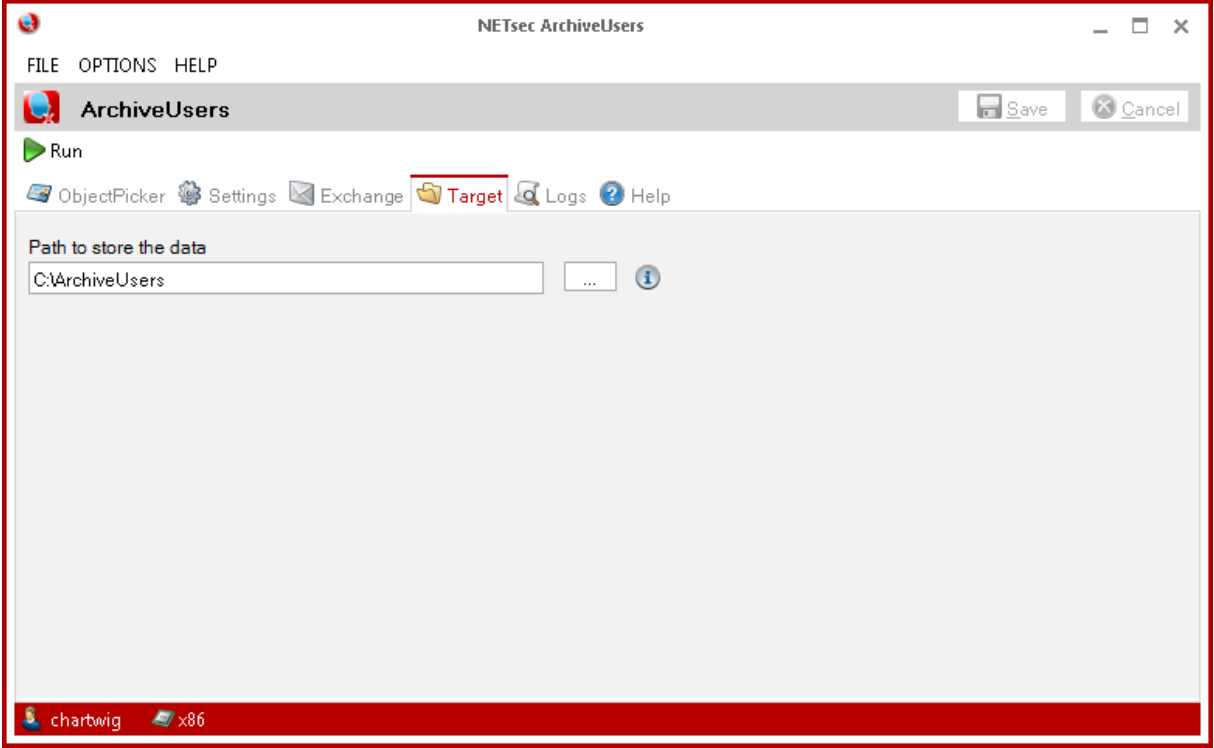

Sie können auch eine Freigabe verwenden (z.B. *[\\dateiserver\archiv](file://///dateiserver/archiv)*). Wenn zur Laufzeit das Target-Verzeichnis nicht erreichbar ist, wird keine Aktion (wie Deaktivieren, Verschieben und Löschen) ausgeführt.

# <span id="page-16-0"></span>**Save & Run**

Nach der Konfiguration speichern Sie die Einstellungen indem Sie auf *Save* klicken.

# Nun können Sie durch einen Klick auf *Run* die gewählte Aktion durchführen.

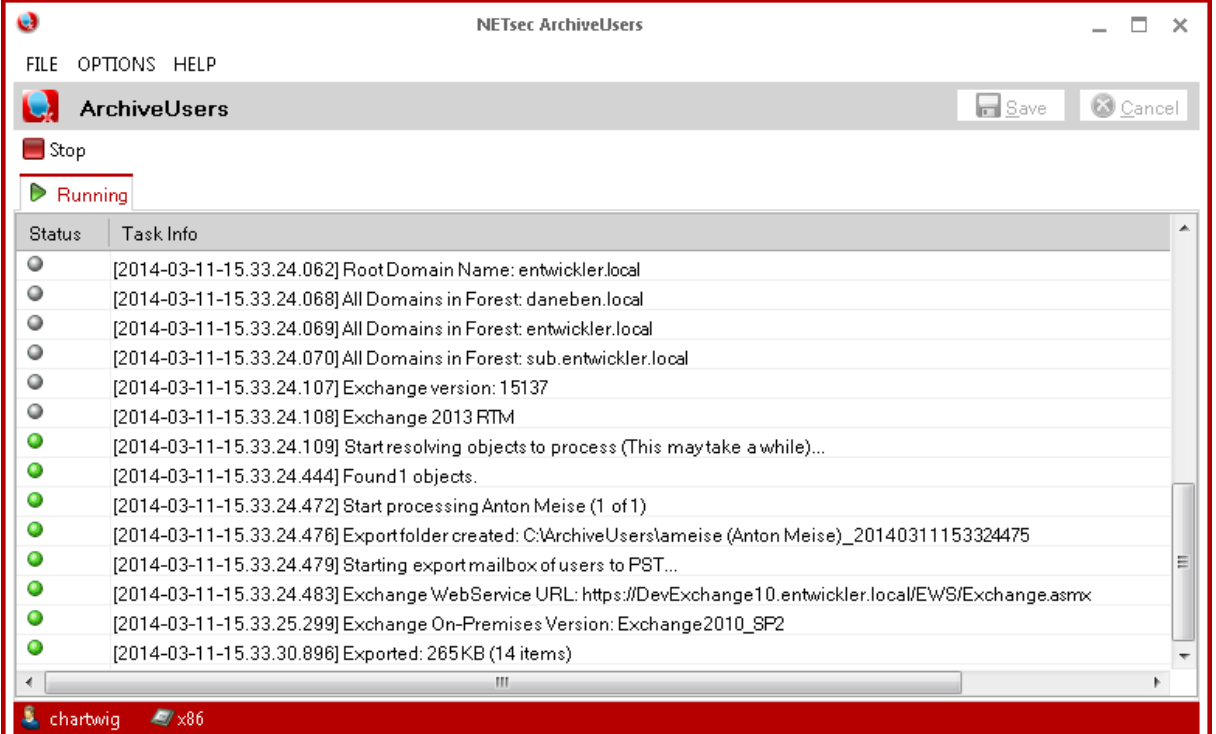

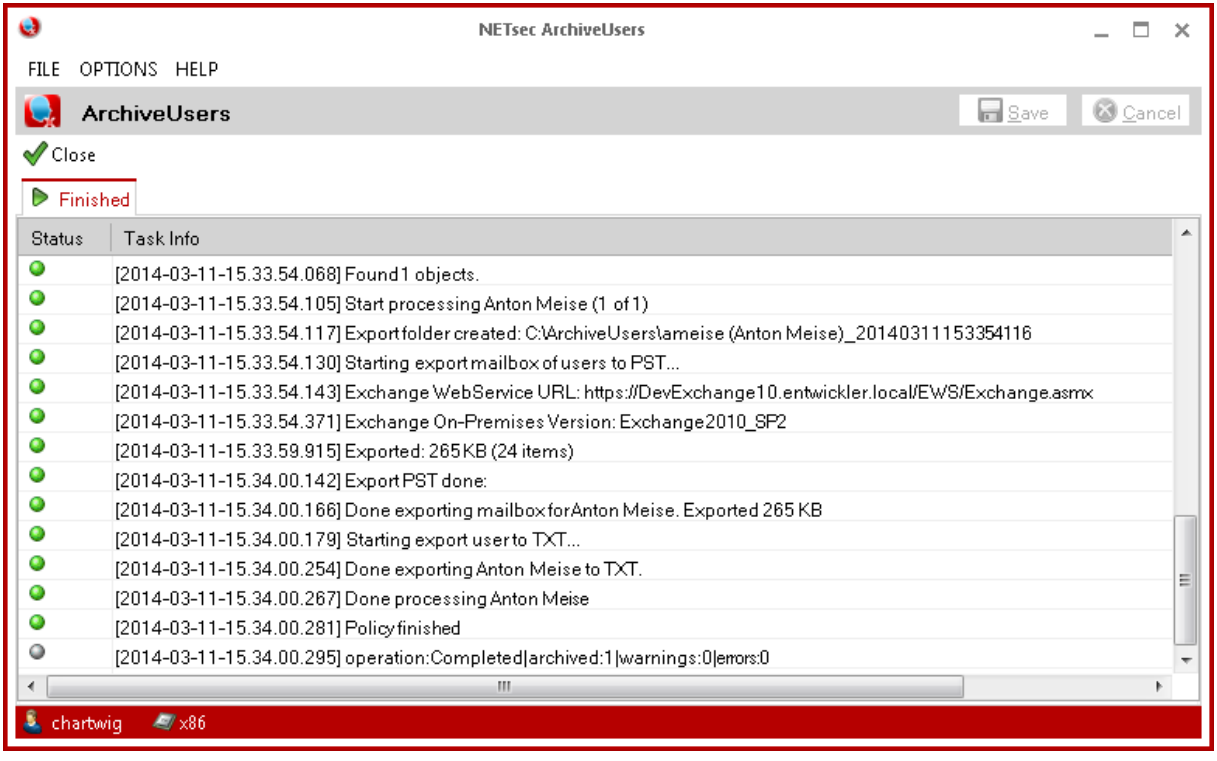

Am Ende des Vorgangs erscheint eine Zusammenfassung mit Informationen, die den Export betreffen.

Wenn der Home-Folder oder der Profilordner nicht vorhanden sind, interpretiert Archive Users dies als Fehler und löscht den Benutzer nicht.

Über *Close* kommen Sie ins Hauptmenü zurück.

# <span id="page-17-0"></span>**Logs**

Zusammenfassung aller exportierten Objekte

# <span id="page-17-1"></span>**Help**

Hier finden Sie weitere Informationen bezüglich Support, Kontakt und Handbuch.

#### <span id="page-18-0"></span>**Lizensierung**

Unser Sales Team ist erreichbar unter der Telefonnummer [+49 2421 998](tel:+4924219987820/)  [78 20](tel:+4924219987820/) oder per e-mail unter [sales@netsec.de](mailto:sales@netsec.de)

# <span id="page-18-1"></span>**Trial Mode**

Ohne Lizenz ist es möglich maximal 5 MB zu archivieren. Das Postfach, das Profil und das Home Verzeichnis dürfen nicht größer als 5 MB sein. Löschen von Benutzern und Verschieben von Benutzern in andere OUs sind im Trial Mode nicht möglich.

Der Trial Mode ist solange aktiv, bis Sie eine gültige Lizenz hinzufügen.

### <span id="page-18-2"></span>**Lizenz hinzufügen**

Wählen Sie im Menü *Help* das Untermenü *About* aus. Es erscheint ein Fenster, in dem Sie Informationen über ihre aktuelle Lizenz erhalten. Um eine Lizenz hinzuzufügen drücken Sie auf die *Add License*-Schaltfläche und wählen die zuvor erhaltene Lizenz-Datei aus.

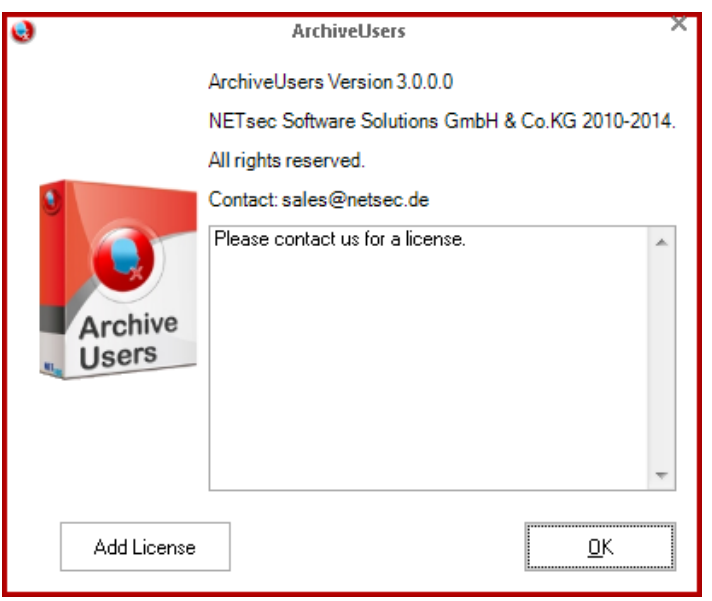

# <span id="page-19-0"></span>**Ausführung über die Kommandozeile**

Bei Aufruf von ArchiveUsers.exe ohne Parameter wird die grafische Oberfläche gestartet.

Bei Aufruf von ArchiveUsers.exe mit dem Parameter –run wird die zuletzt gespeicherte Konfiguration ausgeführt.

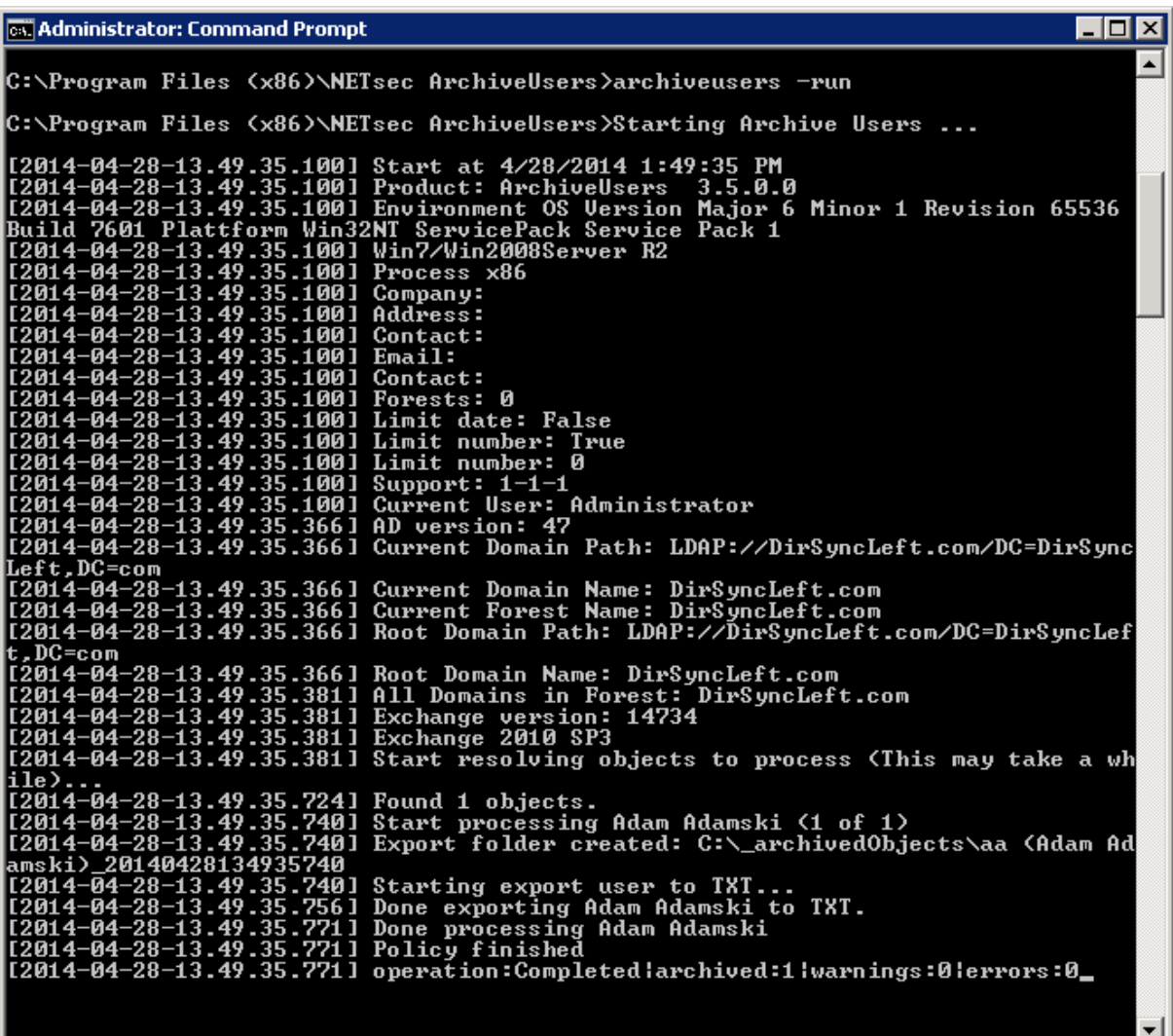

Bei Aufruf von ArchiveUsers.exe mit dem Parameter –run und dahinter sAMAccountName von Benutzern, dann wird die zuletzt gespeicherte Konfiguration auf die angegebenen Benutzer angewendet und ausgeführt.

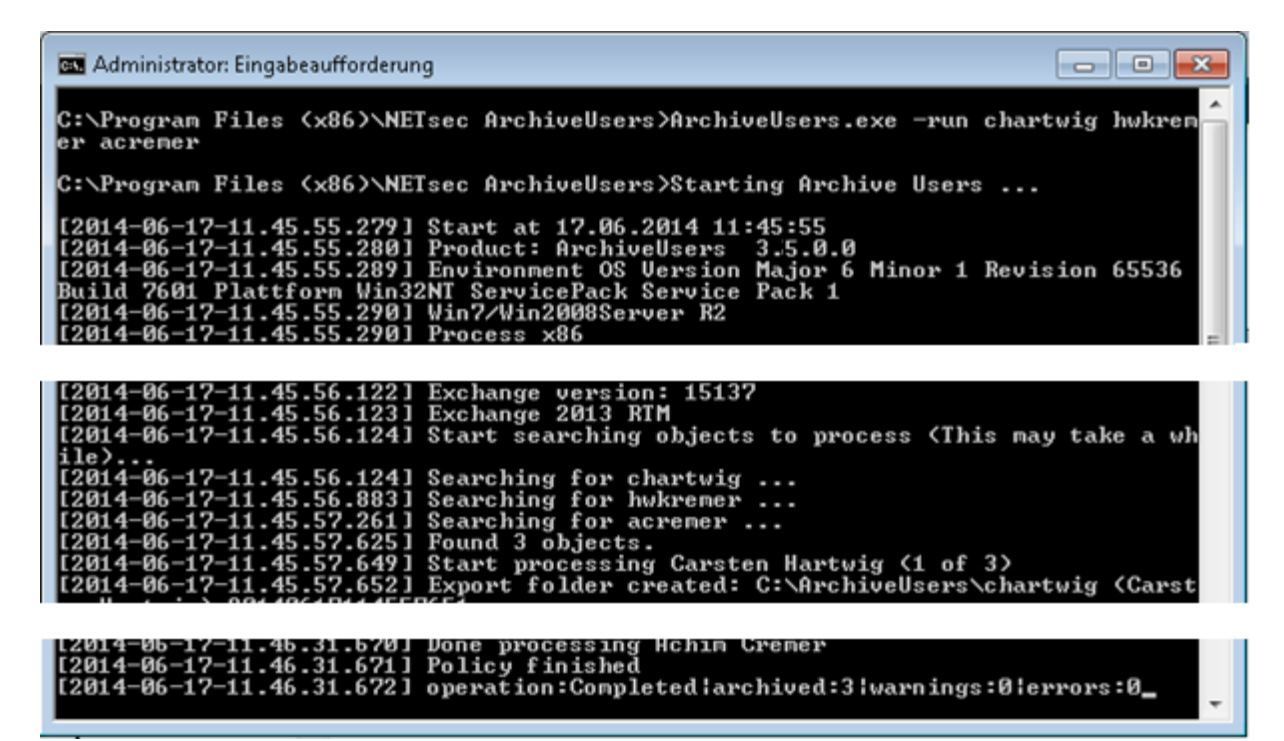

#### <span id="page-20-0"></span>**Fehlerbehebung und Support**

Der technische Support von Archive Users hilft Ihnen gerne bei jeder Angelegenheit.

Sie erreichen uns über die E-Mail-Adresse: [support@netsec.de](mailto:support@netsec.de)

oder telefonisch: [+49 2421 998 78 16](tel:+4924219987816)

#### <span id="page-20-1"></span>**Bekannte Probleme**

Hier finden Sie bekannte Probleme in Zusammenhang mit ArchiveUsers und wie diese gelöst werden.

# <span id="page-20-2"></span>MAPI E\_NOT\_FOUND

Dieser Fehler kommt bei ArchiveUsers, wenn Sie mehrere Versionen von MAPI installiert haben. Wenn Sie Microsoft Outlook verwenden, deinstallieren Sie "Standalone MAPI" (Microsoft Messaging API and Collaboration Data Objects).

#### <span id="page-20-3"></span>The message exceeds the maximum supported size

Durch die Verwendung von EWS unterliegt der Zugriff clientspezifischen Größenbegrenzungen.

Um dieses Problem zu lösen müssen Sie diese Begrenzungen auf dem Exchange Server verändern.

Folgen Sie dem Link und übernehmen die beschrieben Änderungen im Kapitel "Exchange Web Services".

[https://technet.microsoft.com/de](https://technet.microsoft.com/de-de/library/hh529949(v=exchg.150).aspx)[de/library/hh529949\(v=exchg.150\).aspx](https://technet.microsoft.com/de-de/library/hh529949(v=exchg.150).aspx)

Bitte beachten Sie, dass die Änderung erst nach einem Neustart des IIS angewandt werden.